## **Fürst Assistent og brukerinnstillinger**

Hvis Fürst Assistent allerede er lastet ned på PC'en, så vil du finne den enten nede på oppgavelinjen, eller under «Vis skjulte ikoner».

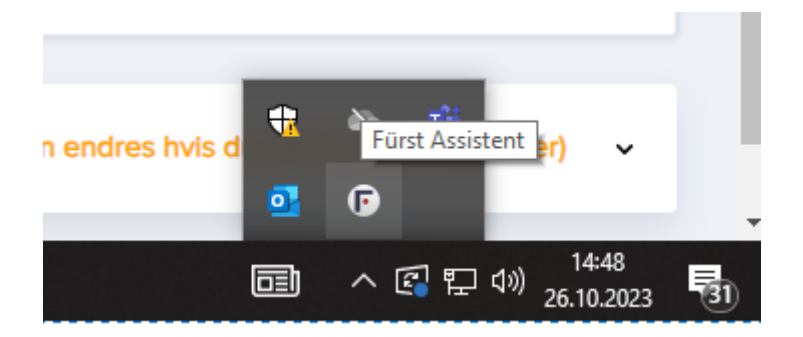

Hvis det ikke er Fürst Assistent på PC'en, så kan du laste den ned under brukerinnstillinger. Trykk på navnet til brukeren øverst til høyre og velg «Brukerinnstillinger».

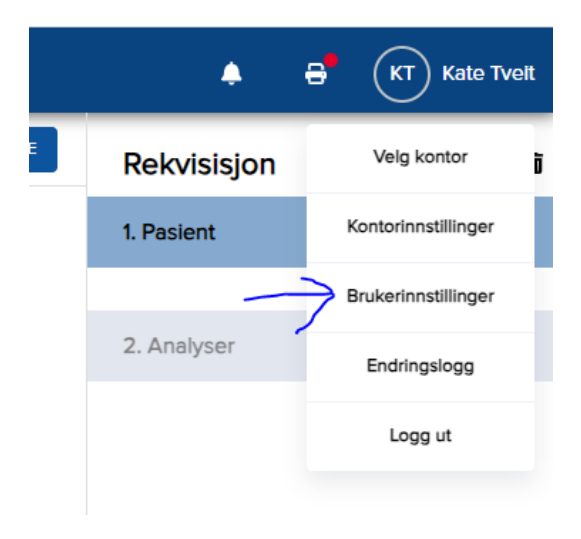

Skroll litt nedover, så finner du «Last ned Fürst Assistent for skrivebord». Trykk på denne og følg guiden.

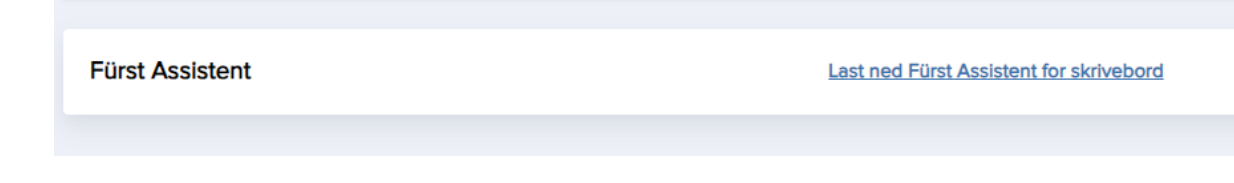

På nye PC'er, så er det den som heter FurstAssistent-4.3-x64.msi dere skal laste ned.

## Last ned Fürst Assistent

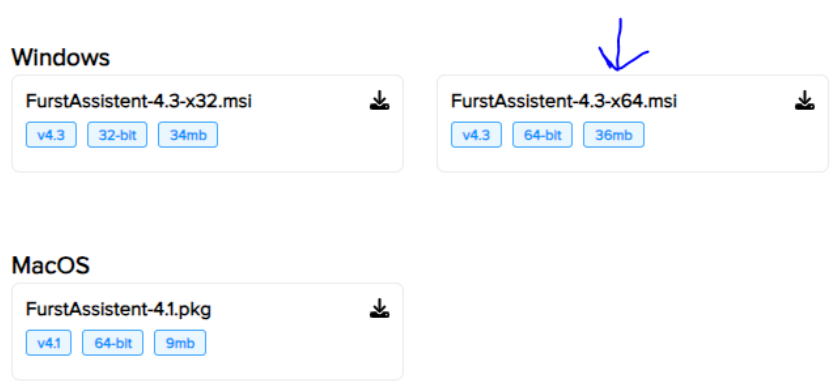

I siste trinn i installasjonen, husk å krysse på «Start Fürst Assistent» før dere trykker «Fullfør».

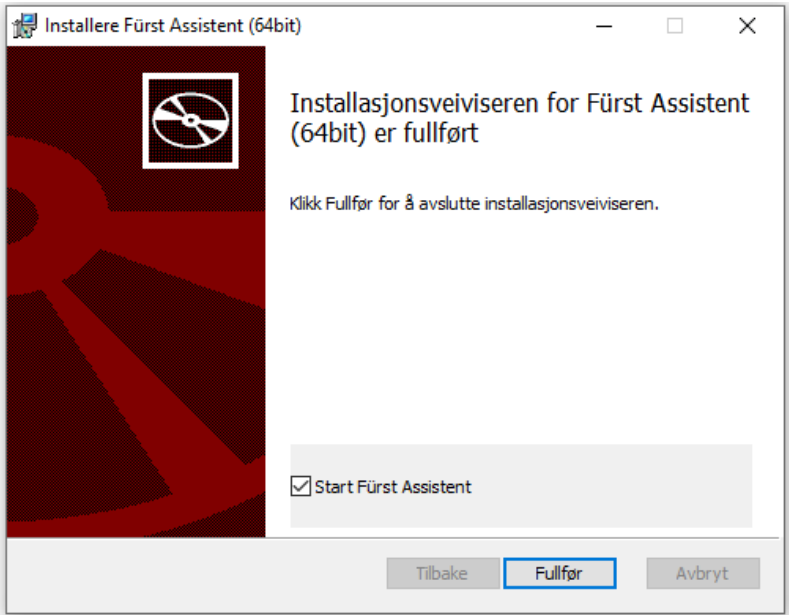

Nå skal du legge inn riktig etikettskriver i Fürst Assistent. Åpne programmet fra bunnlinje eller under «Vis skjulte ikoner».

Velg «Endre innstillinger», og legg inn riktig skriver. «Lagre» og kryss ut Fürst Assistent. **Ikke** trykk «Avslutt», da lukkes programmet helt, og etikettutskrift vil ikke virke. Fürst Assistent skal alltid kjøre i bakgrunnen.

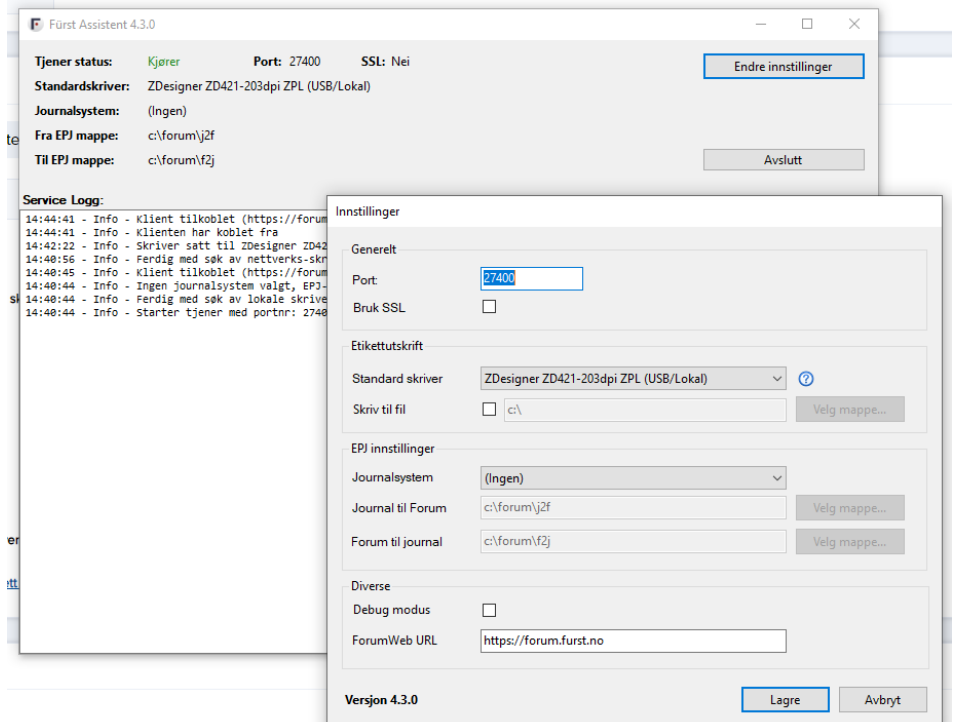

Gå så inn på brukerinnstillinger igjen:

- Under Valgt skriver, velger dere «Bestemmes av Fürst Assistent».
- Under Etikettformat, velger dere «Format 4 (105x25)».

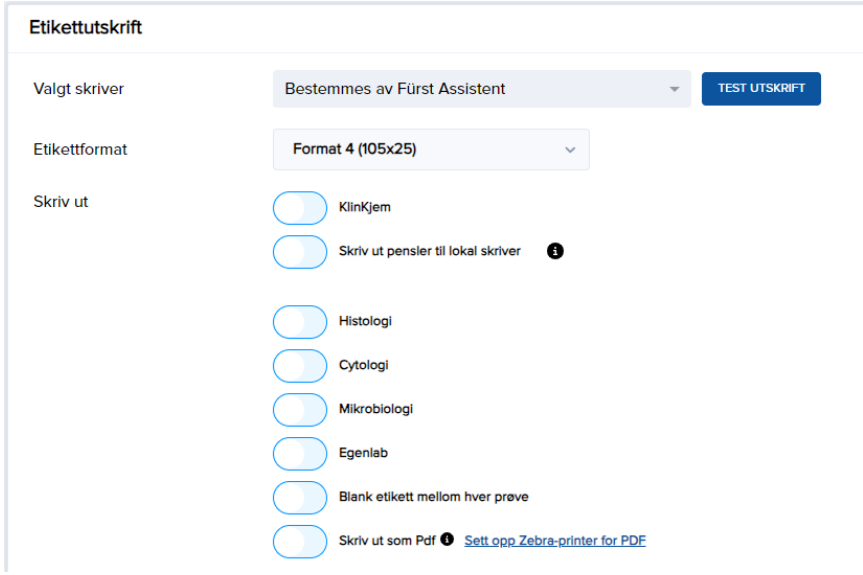

Ta gjerne en test ved å trykke på «Test Utskrift».